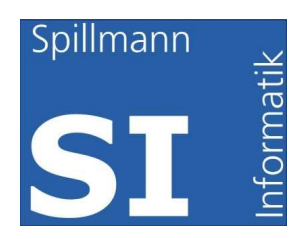

# Installationshandbuch

# SI-FAMAhome und SI-FAMAhome+

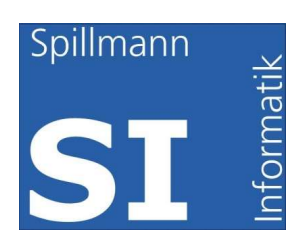

# Inhaltsverzeichnis

#### **Inhalt**

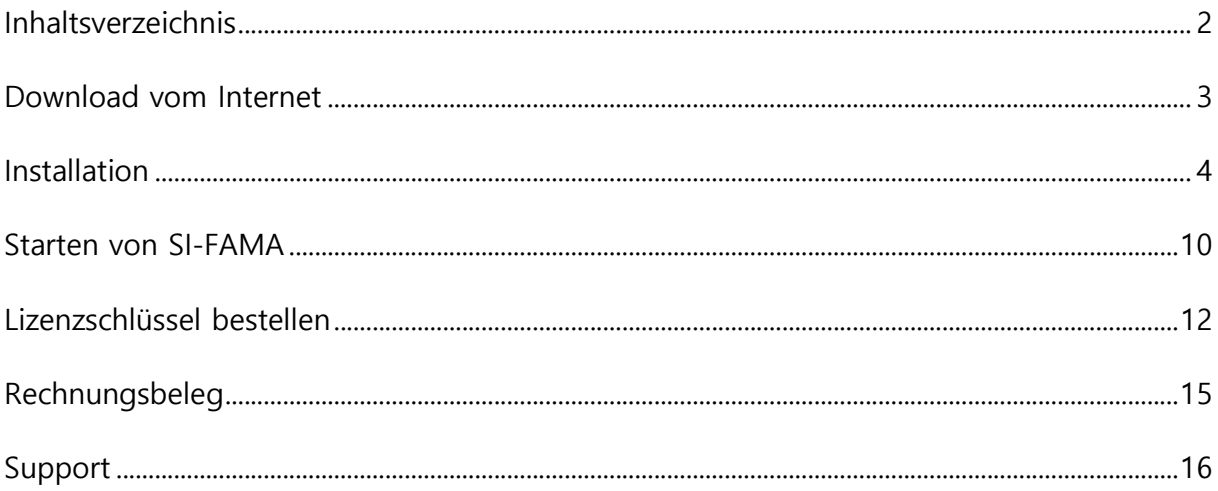

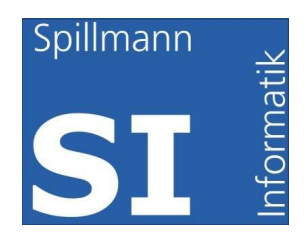

### Download vom Internet

Auf unserer Internetseite www.si-fama.ch finden Sie unter dem Menü "Download" einerseits diese Installationsanleitung und andererseits das Installationsfile für Windows 32 Bit. Klicken Sie auf "Windows 32 Bit". Diese Version kann auch auf einen Windows 64 Bit Rechner installiert werden. Folgen Sie den weiteren Masken.

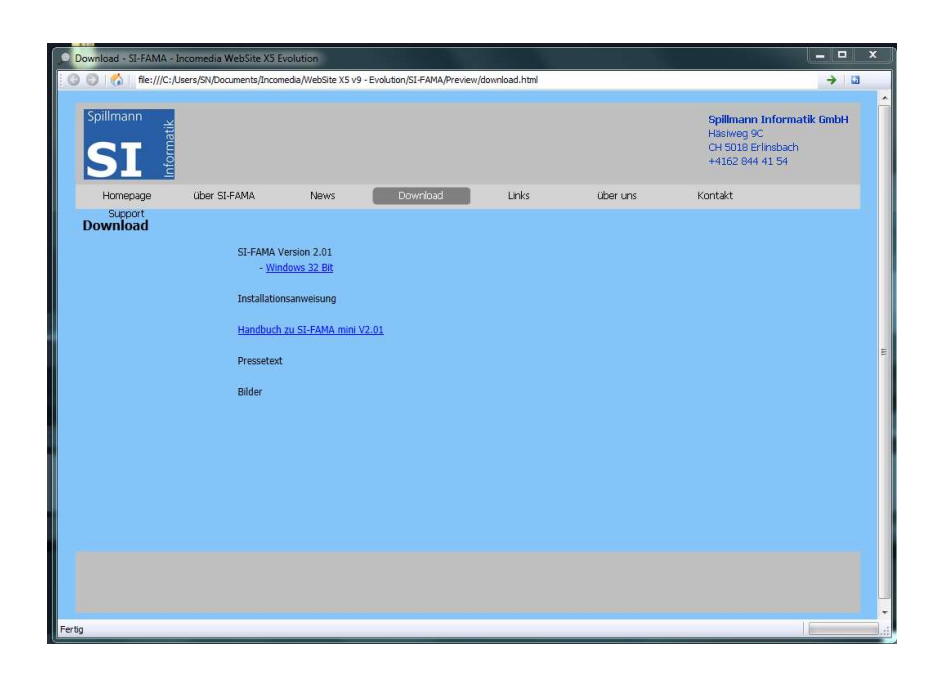

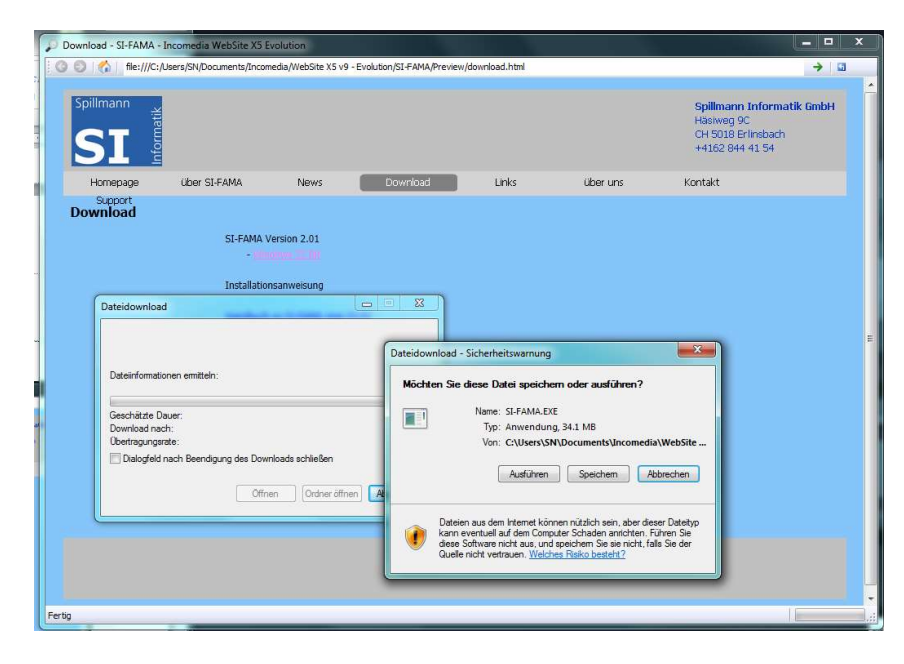

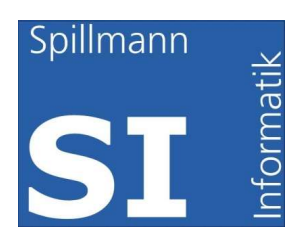

#### Drücken Sie auf Ausführen

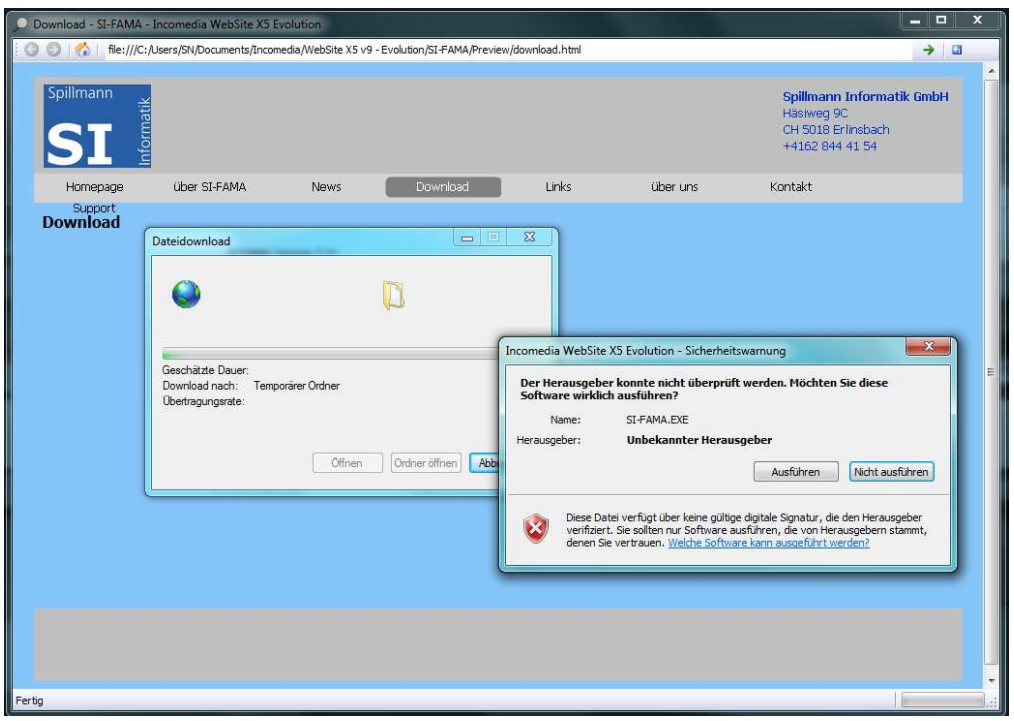

Das "Ausführen" muss nochmals bestätigt werden.

#### Installation

1. Bildschirm, Installation in English oder Französisch

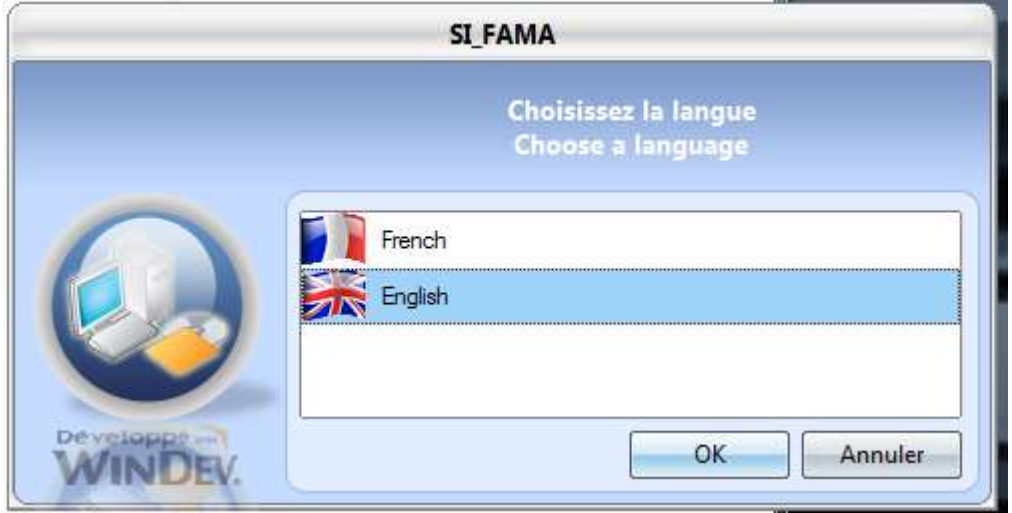

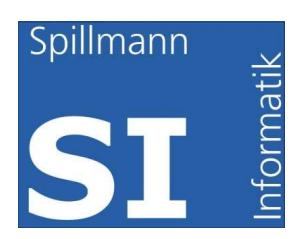

Drücken Sie OK

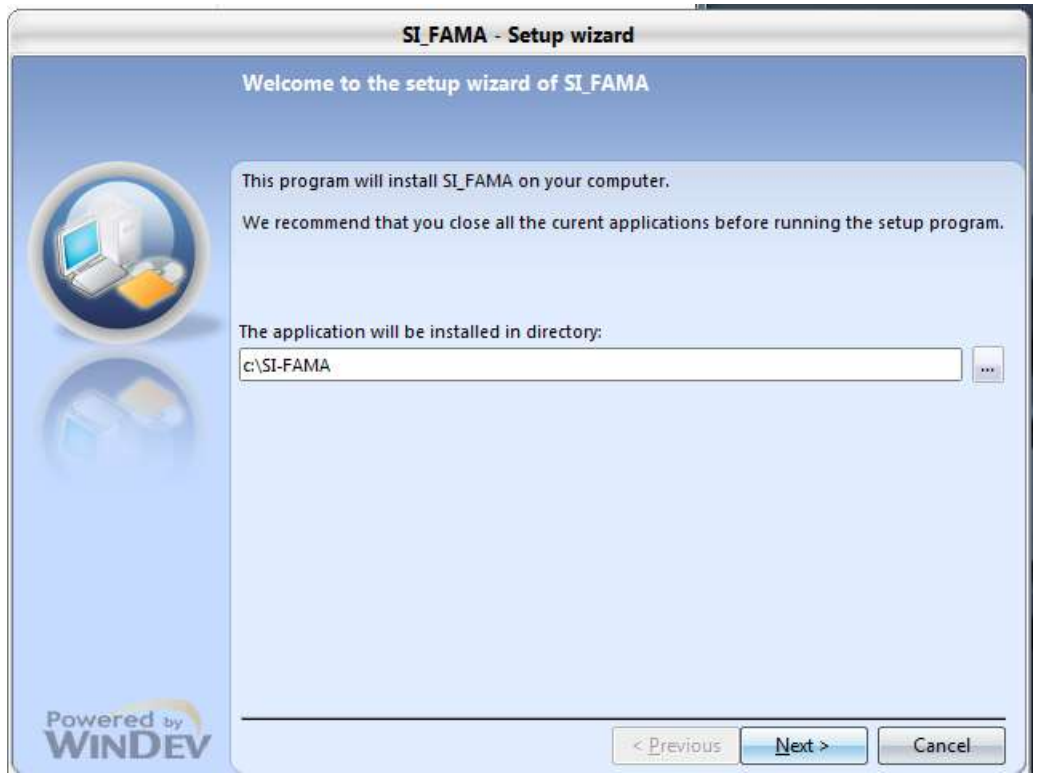

Wählen Sie das Verzeichnis in das das Programm installiert werden soll (z.B. C:\SI-FAMA) und drücken Sie Next.

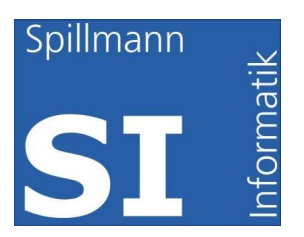

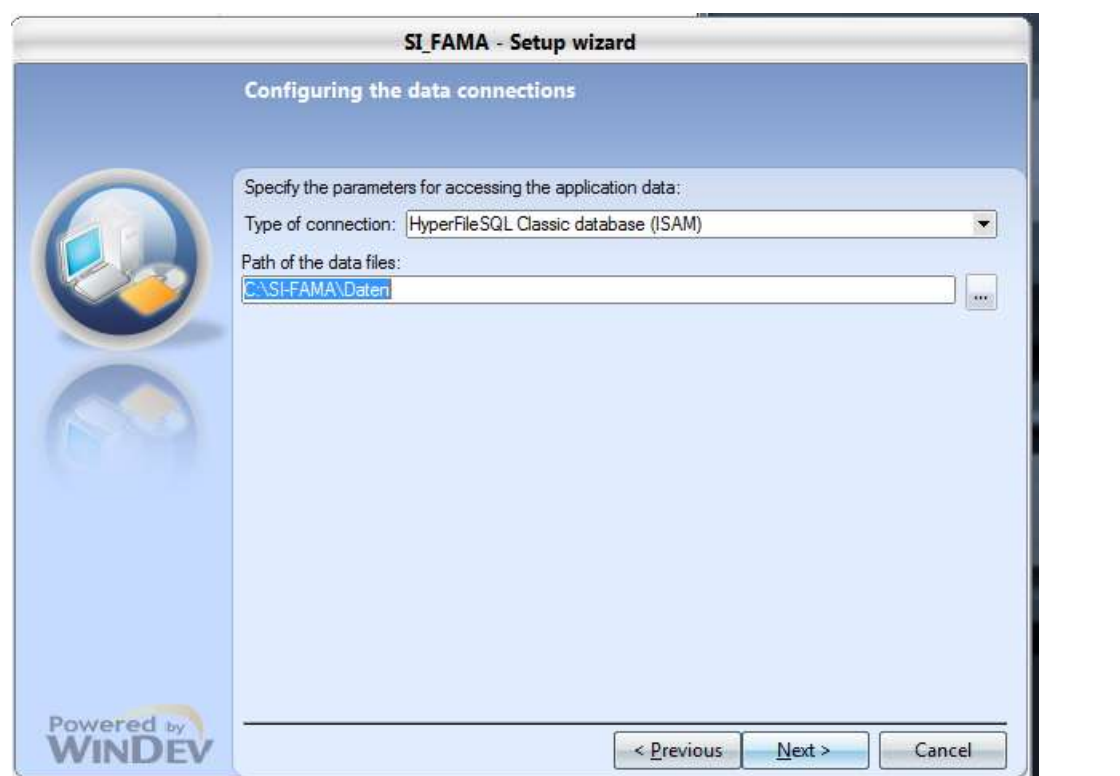

Belassen Sie "Type of connection: HyperFileSQL Classic database (ISAM)

Wählen Sie das Datenverzeichnis. Wählen Sie ein Verzeichnis das in die tägliche Datensicherung eingeschlossen wird, oder schliessen Sie das neue Datenverzeichnis in die tägliche Datensicherung mit ein.

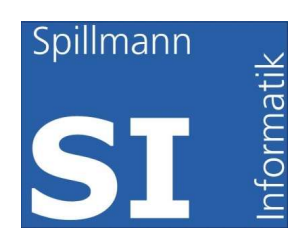

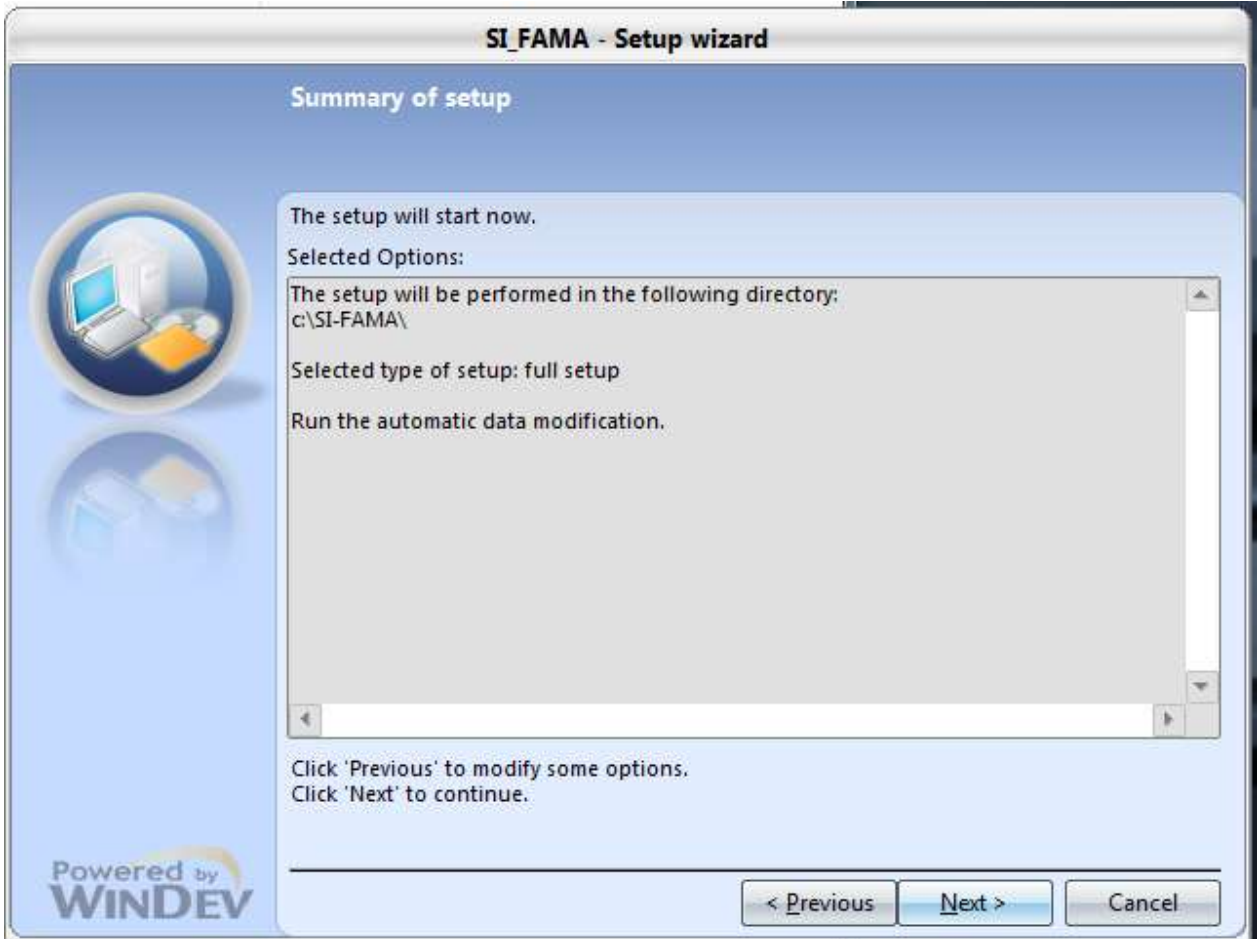

Sie haben alle Einstellungen vorgenommen, kontrollieren Sie die die gemachten Eingaben und wählen Sie Next.

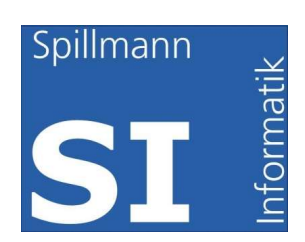

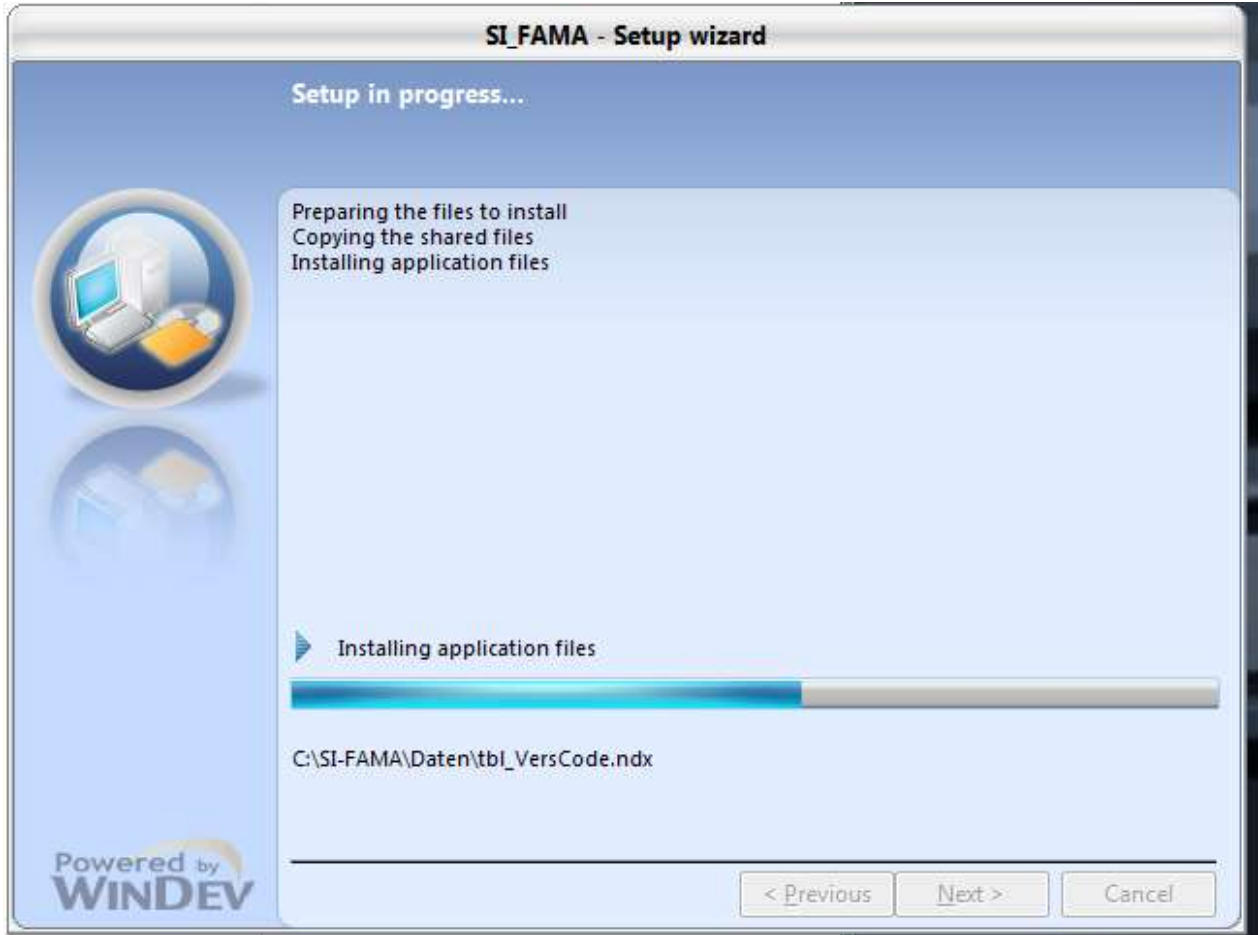

Die Installation läuft

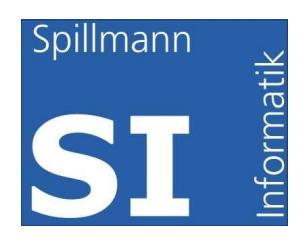

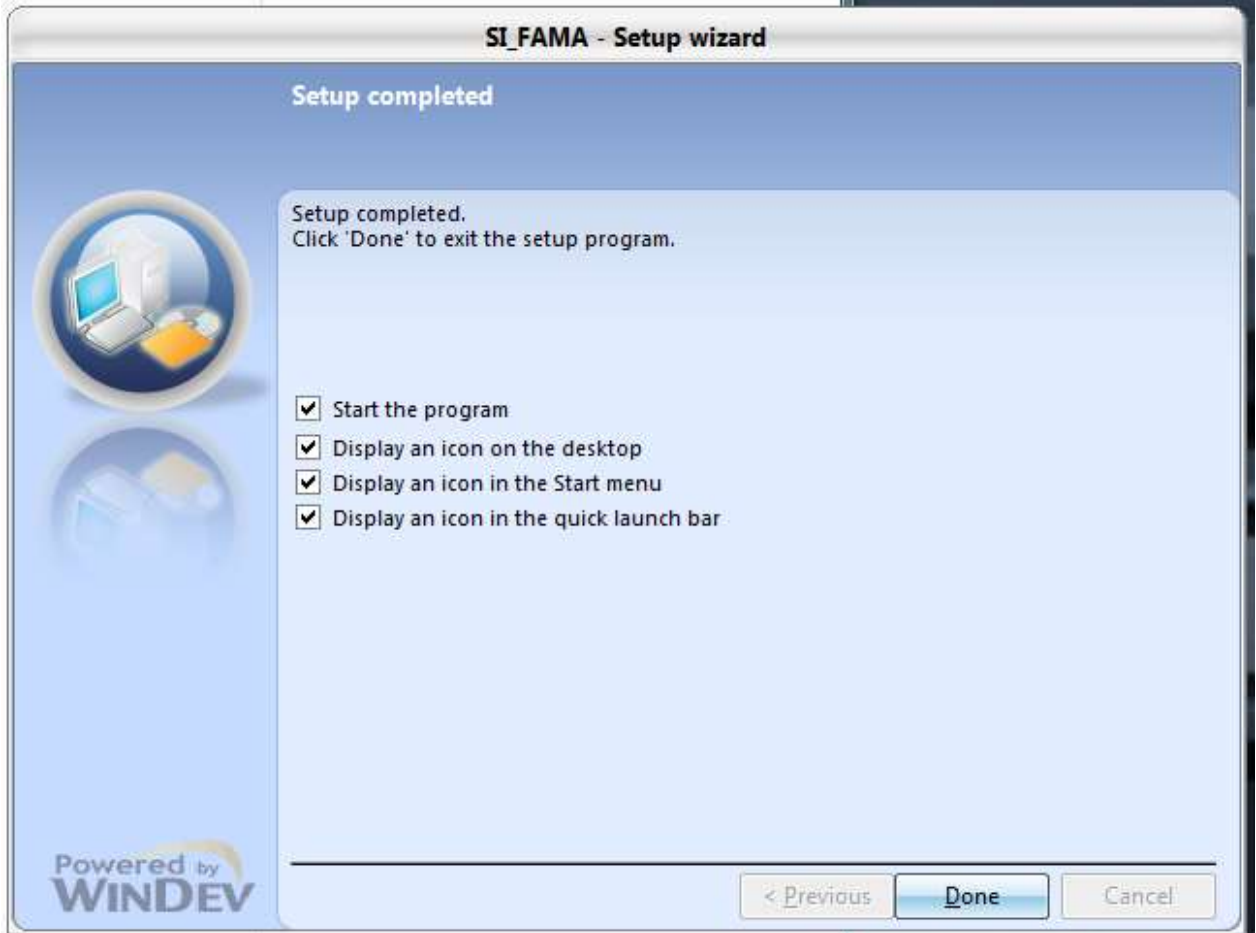

Wählen Sie die zu erstellenden Verknüpfungen und drücken Sie Done.

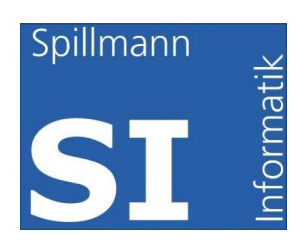

#### Starten von SI-FAMA

Die Software startet im Testmode.

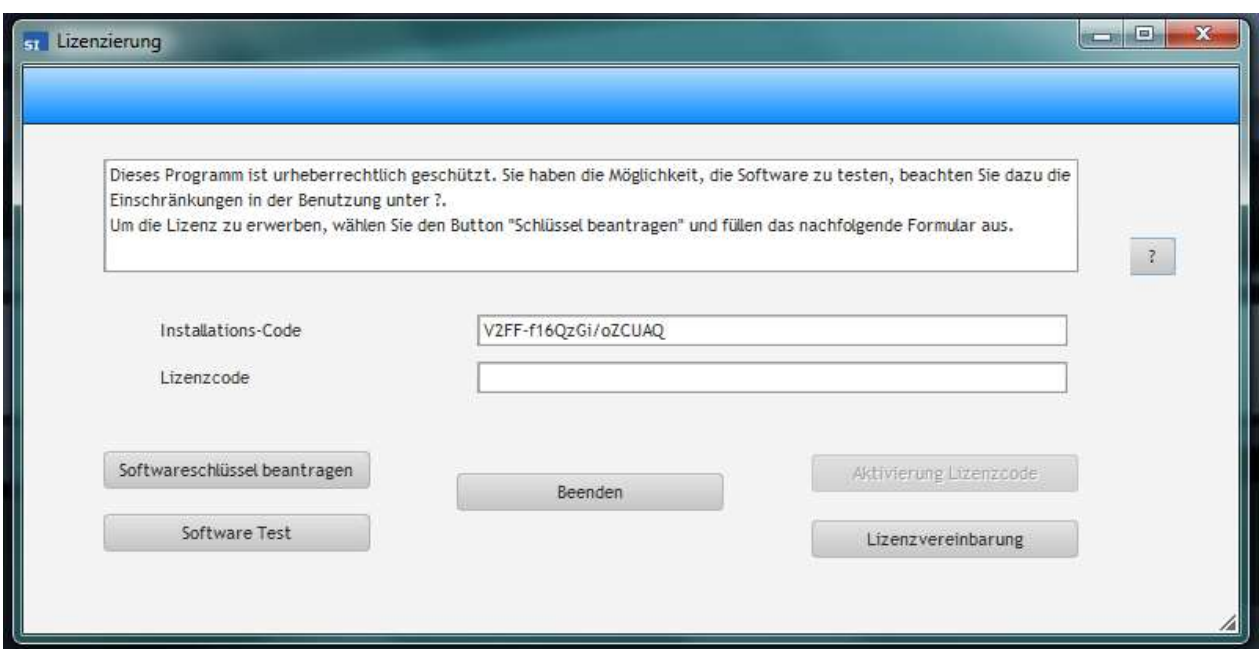

Sie haben die Möglichkeit die Software beliebig lange zu testen (keine zeitliche Beschränkung).

In der Testversion können maximal 2 Standorte und 3 Objekte angelegt werden.

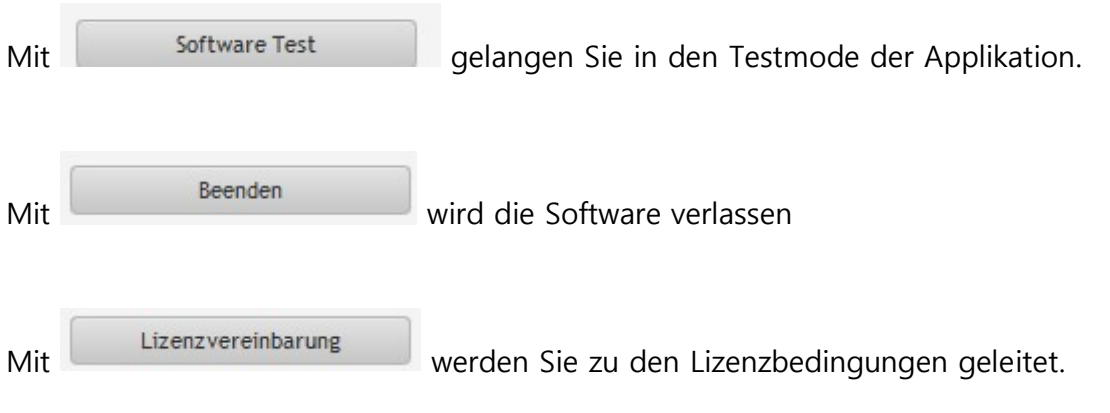

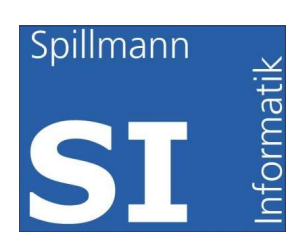

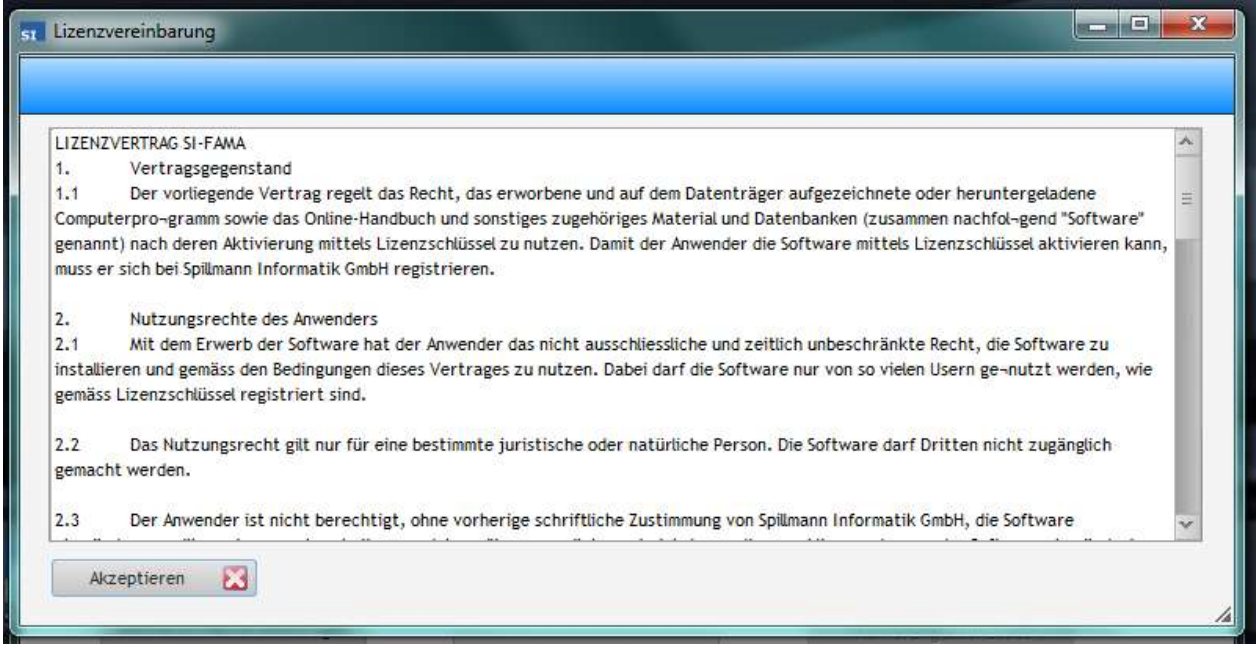

Softwareschlüssel beantragen vird das Fenster geöffnet und Sie können den

Lizenzschlüssel kaufen.

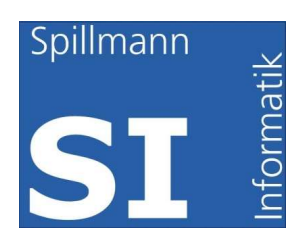

## Lizenzschlüssel bestellen

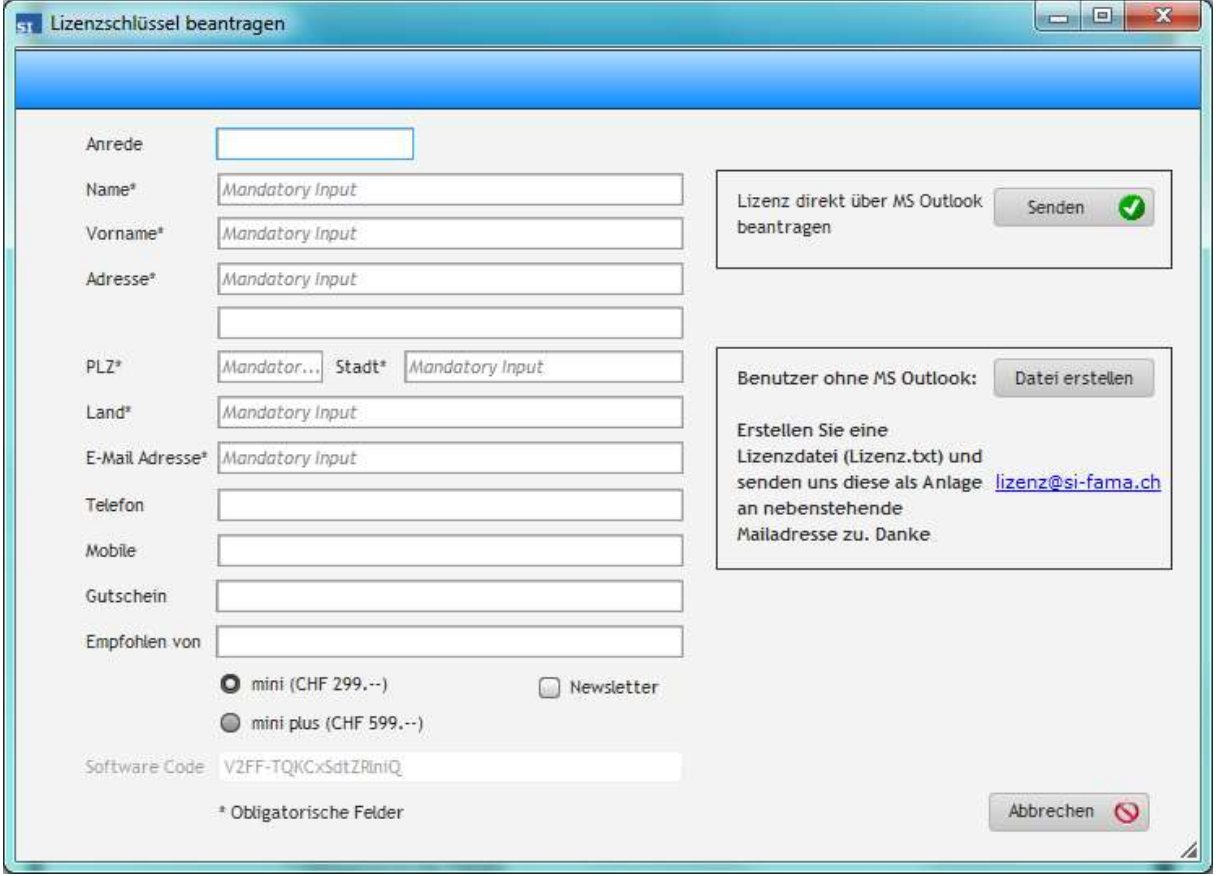

Achten Sie darauf, dass die obligatorischen Felder alle korrekt ausgefüllt sind, damit wir Ihnen den Lizenzschlüssel zustellen können.

Wählen Sie aus, mit welcher Version Sie arbeiten wollen, mini oder mini plus

Mini: 2 Standorte, beliebig viele Objekte

Mini plus: 5 Standorte, beliebig viele Objekte

Geben Sie an, ob Sie über Neuheiten der Software SI-FAMA orientiert werden wollen. Kreuzen Sie **D** Newsletter an und Sie bekommen von uns die neuesten Informationen.

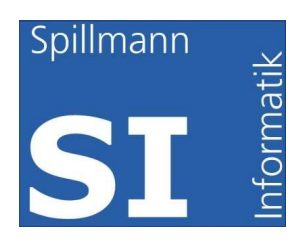

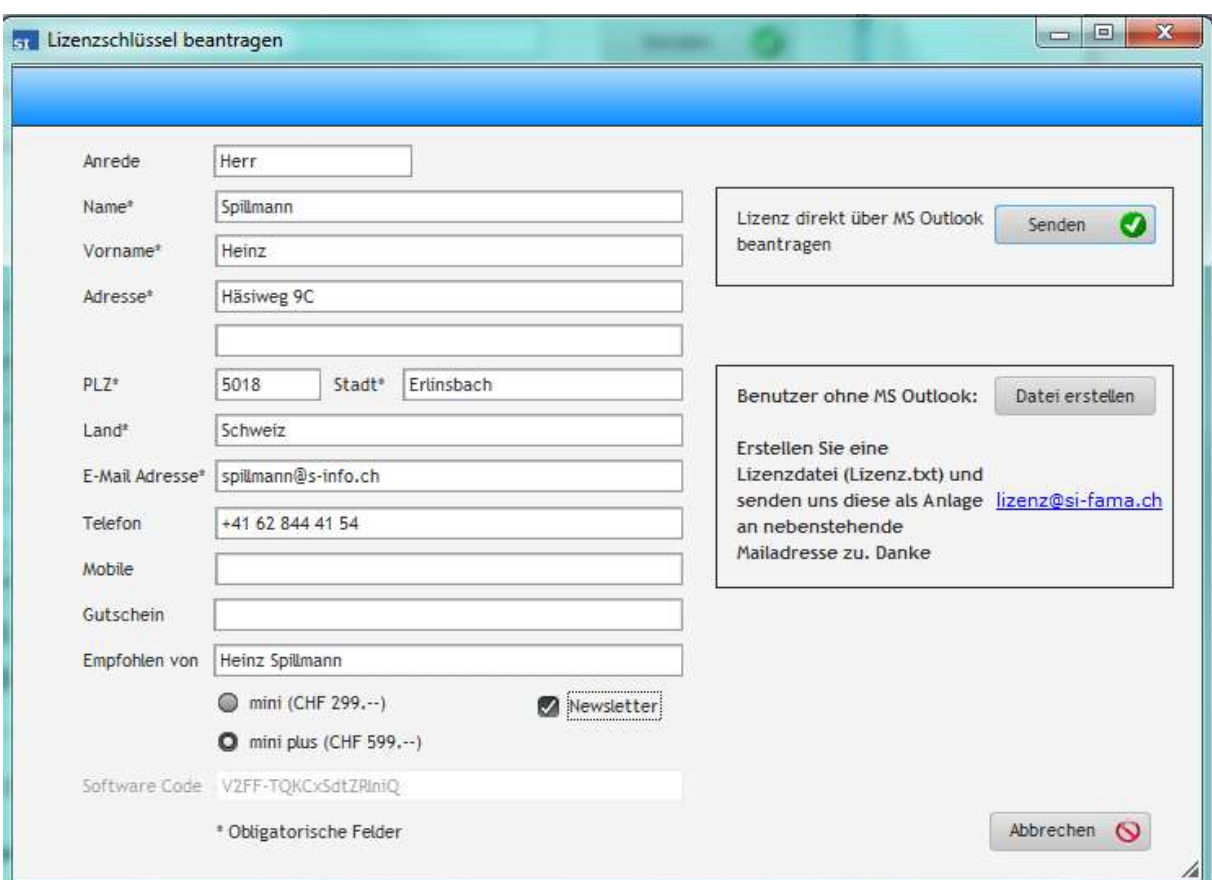

Haben Sie MS Outlook auf Ihrem PC installiert dann wählen Sie

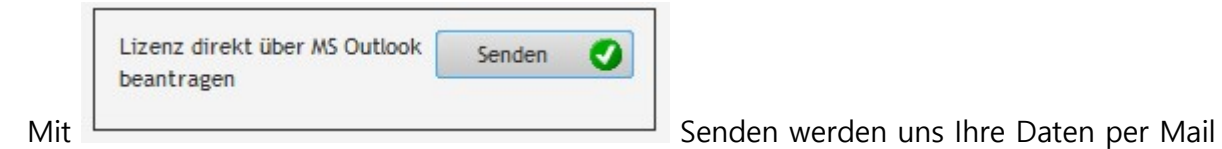

zugestellt, sobald Sie Outlook erneut öffnen.

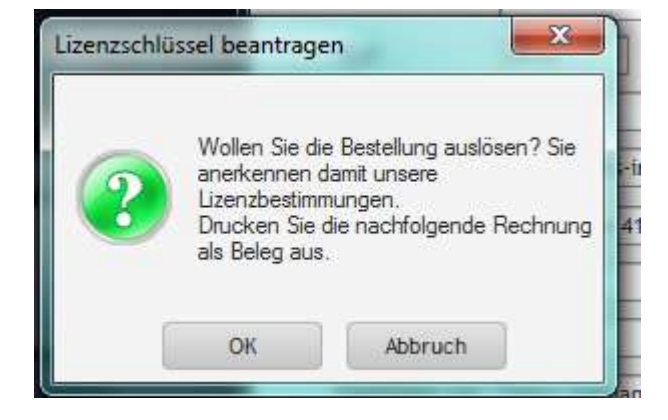

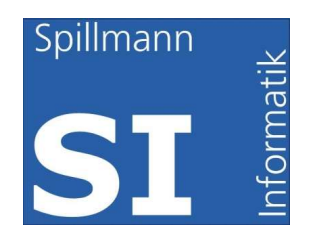

Wählen Sie OK um die Bestellung definitiv auszulösen.

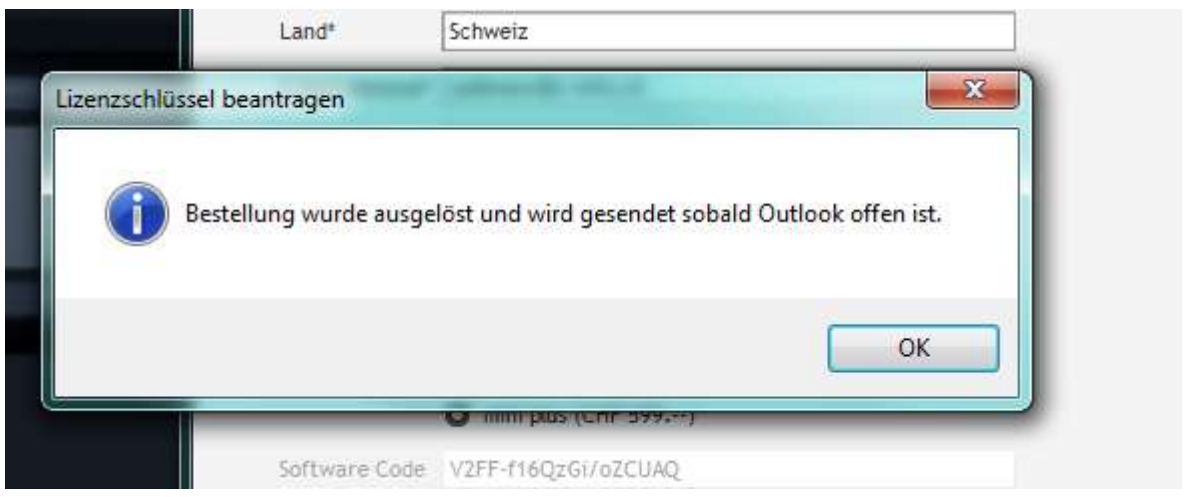

Hier die Bestätigung, dass das Mail an Outlook weitergeleitet wurde.

Arbeiten Sie mit einem anderen Programm als mit Microsoft Outlook, wählen Sie diesen Weg:

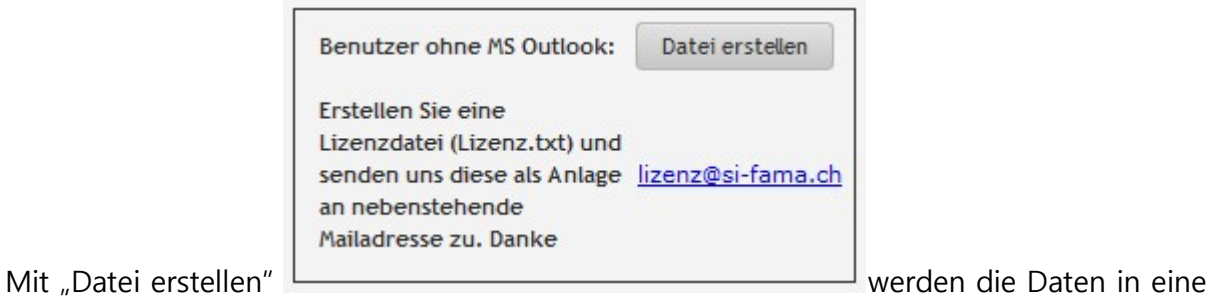

Datei namens "Lizenz.txt" geschrieben.

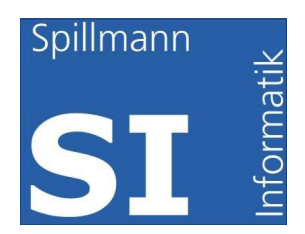

Wählen Sie den Pfad in den die Datei geschrieben werden soll z.B. "Desktop"

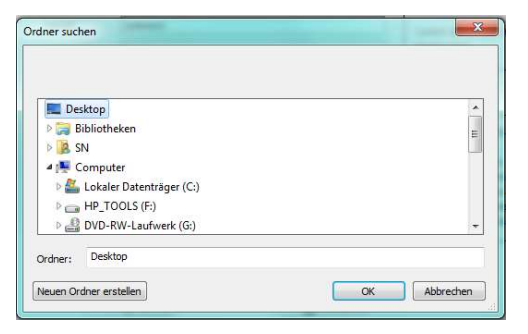

Klicken Sie danach auf OK und die Datei wird auf dem Desktop zur weiteren Verarbeitung gespeichert. Danach wird die Rechnung angezeigt. Drucken Sie diese aus, damit Sie bei der Zahlung die Bankverbindung vor sich haben.

Zum Schluss senden Sie uns das File als Anlage mit einem Mailprogramm. Klicken Sie zu

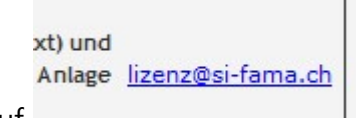

diesem Zweck auf **Eine Eine Eine Eine Eine Eine Eine Eine** Eine die eine die eine Sie eine die eine Sie eine ein

können die Dateien "Lizenz.txt" an das Mail anheften.

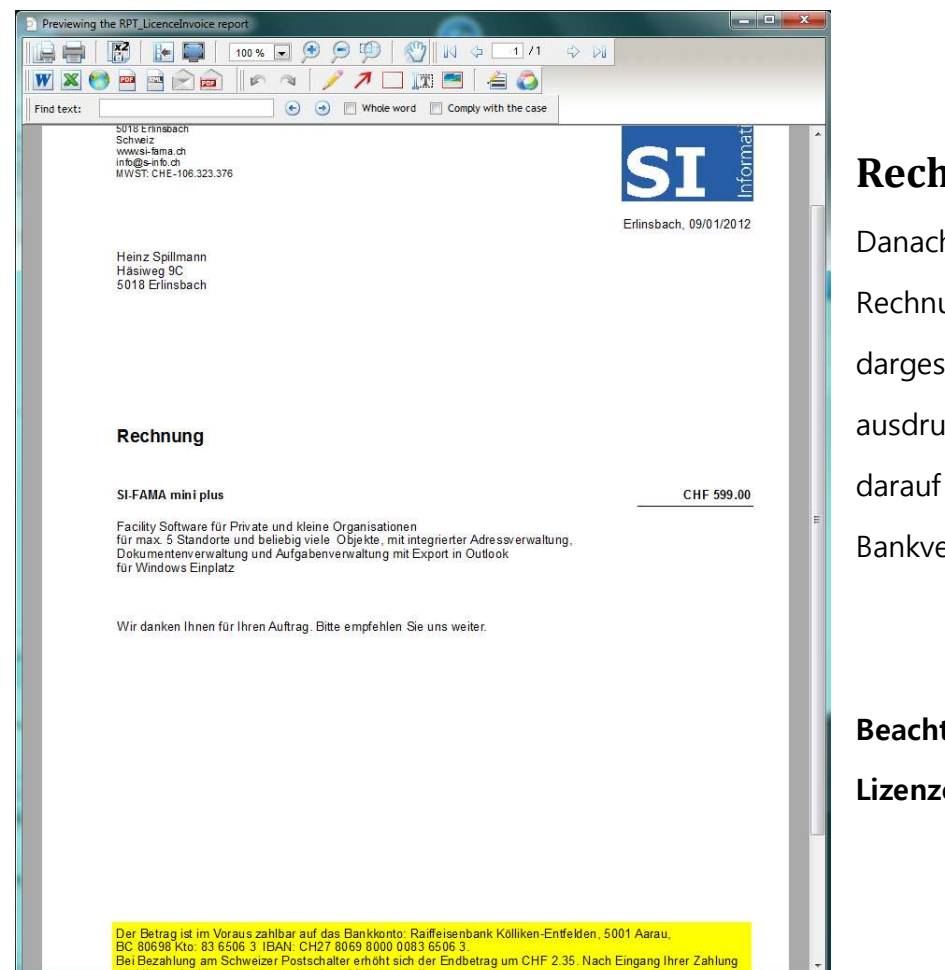

<u>the contracts considered and</u>

**Madrid Communication** 

Rechnungsbeleg

Danach wird Ihnen die Rechnung am Bildschirm dargestellen, die Sie ausdrucken können. Wichtig darauf ist unsere Bankverbindung.

Beachten Sie dass wir den Lizenzcode erst nach

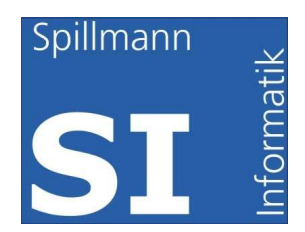

#### erfolgtem Zahlungseingang zustellen.

Wir retournieren Ihr Mail so schnell wie möglich, mit dem Lizenzschlüssel. Kopieren Sie Aktivierung Lizenzcode diesen in das Feld Lizenzcode und drücken Sie anschliessend

Der Lizenzschlüssel ist mit Ihrer Hardware verknüpft. Sollten Sie die Hardware wechseln oder Teile davon müssen Sie einen neuen Code beantragen. Dieser wird Ihnen kostenlos zugestellt.

#### Support

Support erhalten Sie während den üblichen Bürozeiten

Telefon: 062 844 41 54

Mail: support@si-fama.ch

Erlinsbach, 29.07.2016/SN